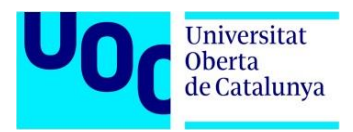

M0.659 – Trabajo Final de Máster MU en Desarrollo de Aplicaciones para Dispositivos Móviles **PEC3** 2020-2021 Semestre 2

## **Manual de instalación App Choco Details**

Los pasos detallados a continuación son realizados en el sistema operativo Windows, pero se lo puede realizar también en macOS y Linux.

## **Instalación y configuración de Flutter:**

- **1.** Descargar el SDK de Flutter, desde el siguiente link: [https://storage.googleapis.com/flutter\\_infra/releases/stable/windows/flutter\\_windows](https://storage.googleapis.com/flutter_infra/releases/stable/windows/flutter_windows_2.0.6-stable.zip) [\\_2.0.6-stable.zip](https://storage.googleapis.com/flutter_infra/releases/stable/windows/flutter_windows_2.0.6-stable.zip)
- **2.** Extraiga el archivo zip y coloque el contenido de Flutter en la ubicación deseada de instalación para el Flutter SDK (ej. C:\src\flutter; no instale Flutter en un directorio como C:\Program Files\ que requiere permisos de administrador).
- **3.** Localice el archivo flutter console.bat dentro del directorio de Flutter. Inícialo con doble clic.
- **4.** Para validar que se tenga todo lo necesario en la instalación se debe digitar el comando flutter doctor:

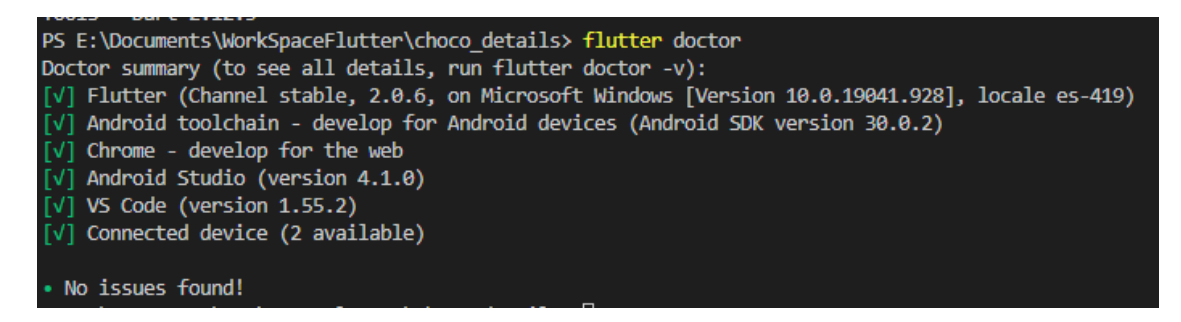

**Figura 1. Ejecución commando flutter doctor**

## **Instalación y configuración de Visual Studio Code:**

- **1.** Descargue el instalador de Visual Studio Code en el siguiente link: <https://code.visualstudio.com/>
- **2.** Inicie VS Code.
- **3.** Llame View > Command Palette.

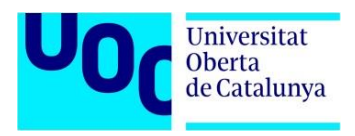

- **4.** Digite install y seleccione la acción Extensions: Install Extension.
- **5.** Introduzca flutter en el campo de búsqueda, seleccione 'Flutter' en la lista, y presione Install:

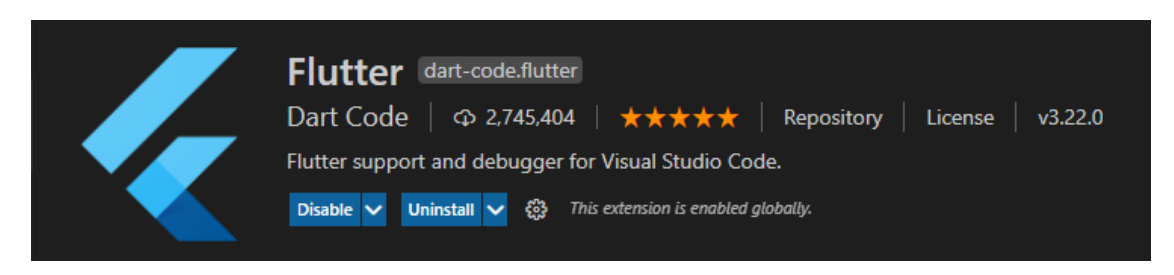

**Figura 2. Extensión flutter para Visual Studio Code**

## **Instalación y configuración de la App:**

- **1.** Descargar el archivo adjunto ChocoDetails.zip y descomprimirlo en alguna carpeta de su sistema operativo.
- **2.** En Visual Studio Code, dirigirse al menú File > Open Folder, seleccione la carpeta choco\_details y dar clic en Open.
- **3.** Dirigirse al menú Terminal > New Terminal
- **4.** Conectar un dispositivo móvil Android vía USB o (iniciar un emulador de teléfonos móviles puede ser Genymotion) y habilitar el menú opciones de desarrollador dentro de la opción Ajustes:

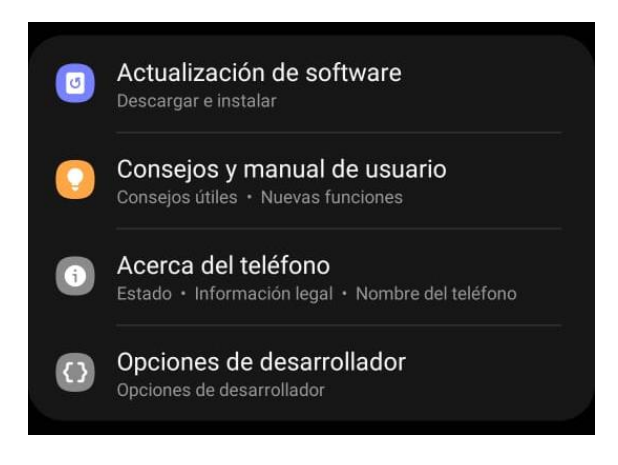

**Figura 3. Menú opciones de desarrollador (Android)**

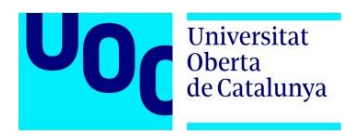

**5.** Habilitar la depuración:

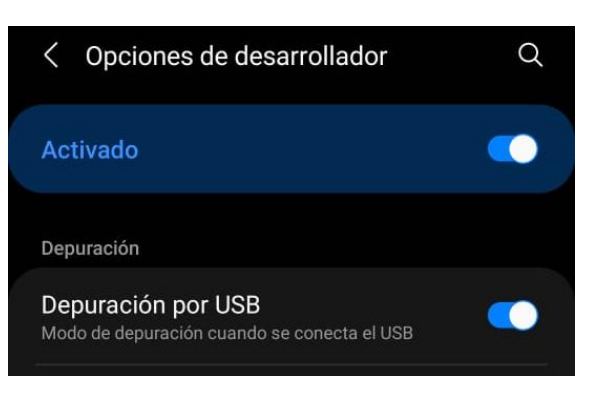

**Figura 4. Habilitar depuración por USB**

**6.** Digitar el comando: flutter pub get, permitirá descargar las dependencias necesarias para el proyecto:

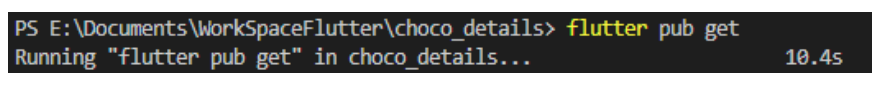

**Figura 5. Ejecución commando flutter pub get**

**7.** Luego digitar el comando: flutter run, que permitirá compilar e instalar la aplicación en el emulador o dispositivo móvil conectado:

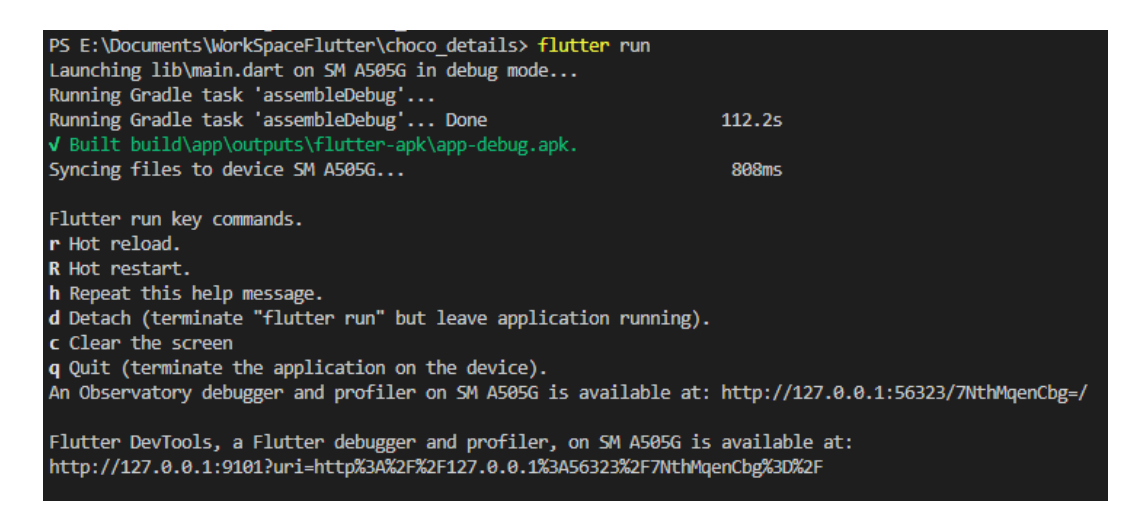

**Figura 6. Ejecución commando flutter run**

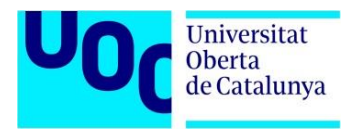

**8.** Automáticamente se iniciará la App Choco Details:

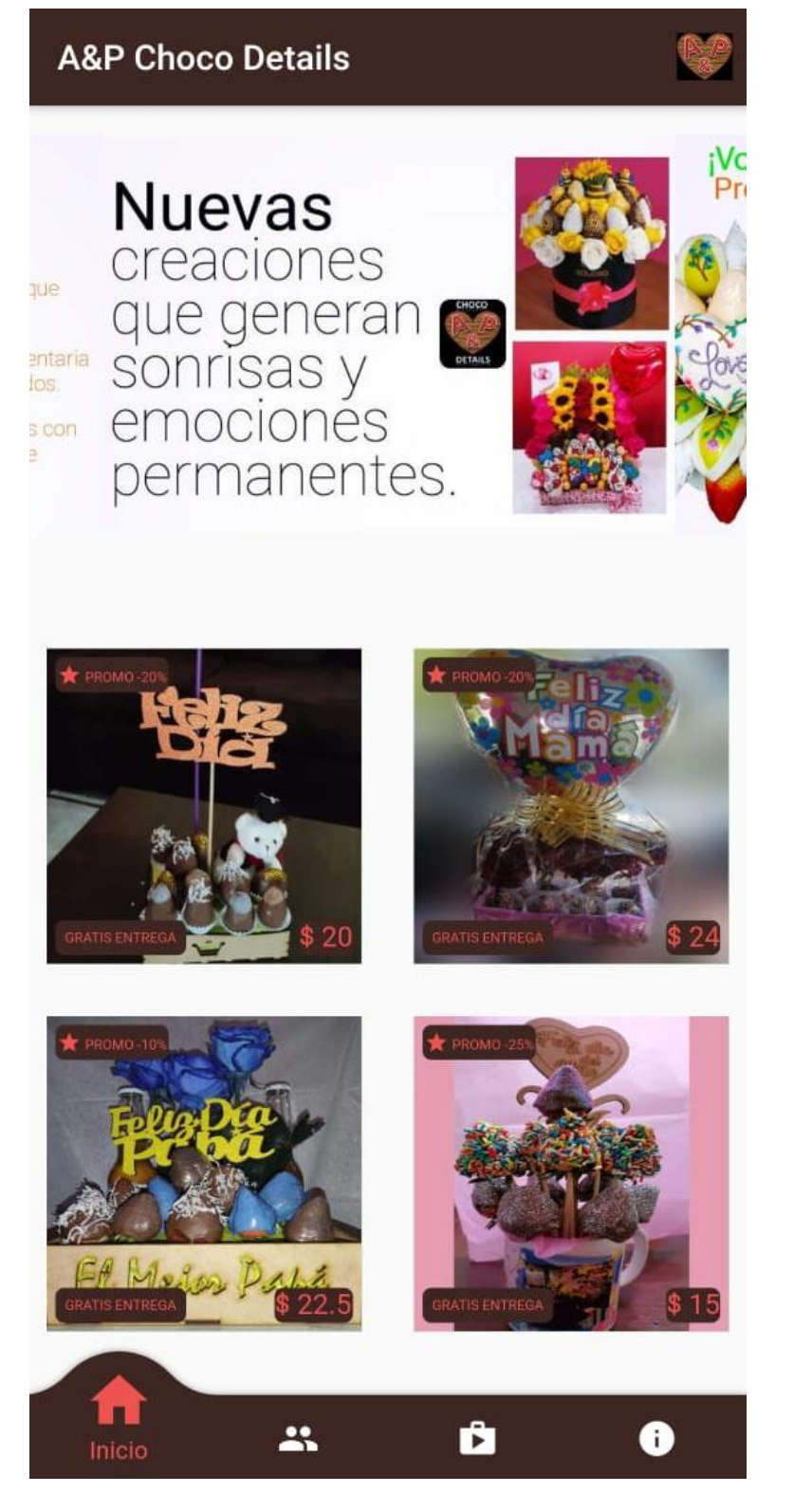

**Figura 7. Pantalla principal de la App**

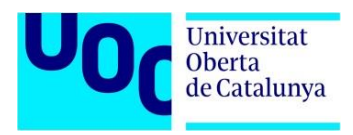

**9.** Para generar la versión reléase de la App (app-release.apk), se debe digitar el comando: flutter run --release:

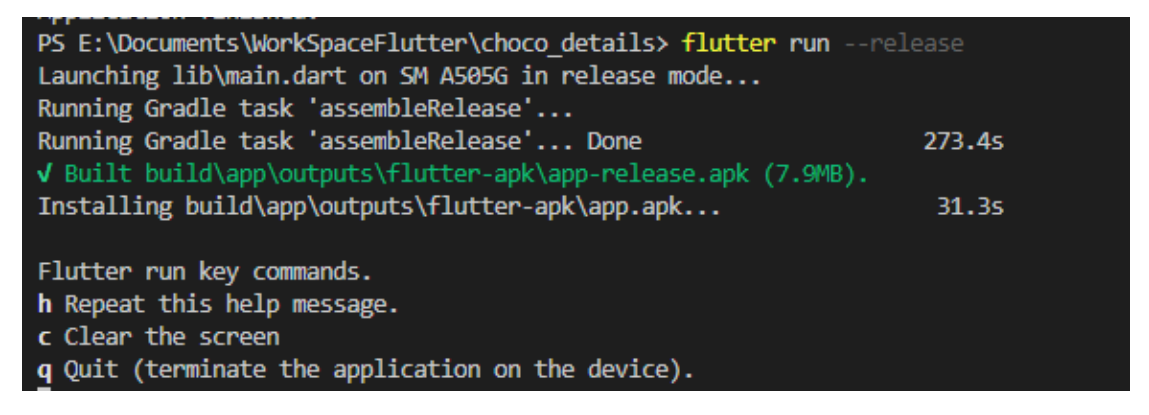

**Figura 8. Ejecución commando flutter run –release**

**10.** Y para la instalación en cualquier dispositivo se puede digitar el comando: flutter install:

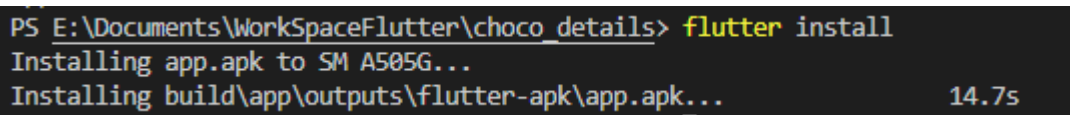

**Figura 9. Ejecución commando flutter run install**